**FBOX** Trial Master File User Manual

Telemedicine Technologies 88 rue du Dôme 92 100 Boulogne Billancourt

David RAPIN updated August 26, 2008

# **Table of Contents**

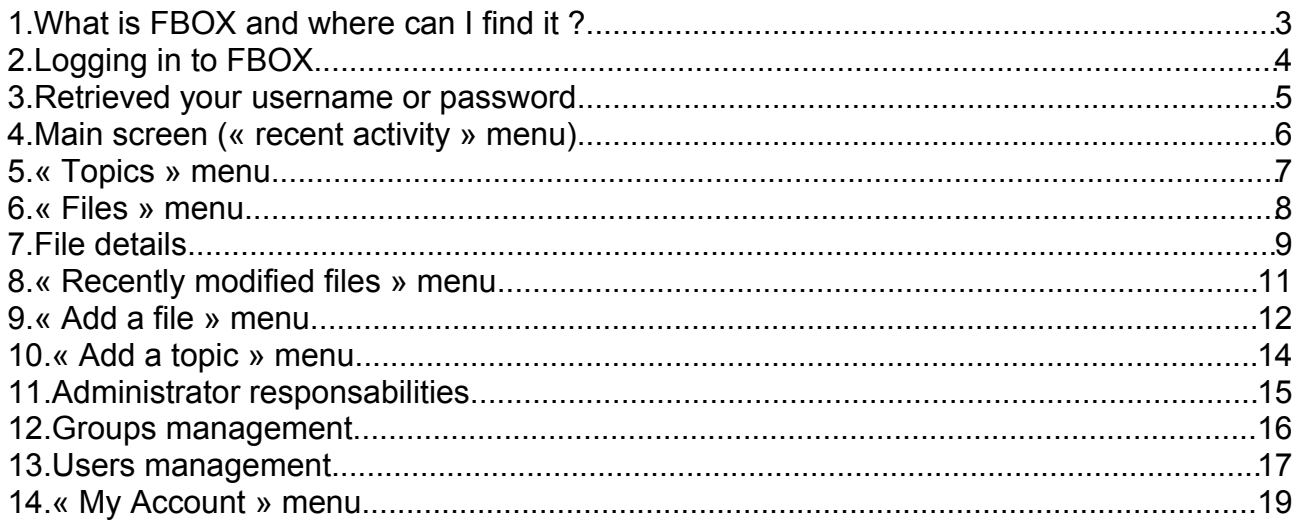

#### **1. What is FBOX and where can I find it ?**

FBOX is a collaborative working tool that lets you communicate and share files with people you work with. It is a **forum** and a **document management system** at the same time.

It is available as a website at the following URL: [http://fbox.tentelemed.com.](http://fbox.tentelemed.com/)

You can access it with you favorite Web browser, though we recommend the usage of a browser that respects standards, like Firefox.

# **2. Logging in to FBOX**

When you access FBOX with your favourite browser, you should be able to see the following screen:

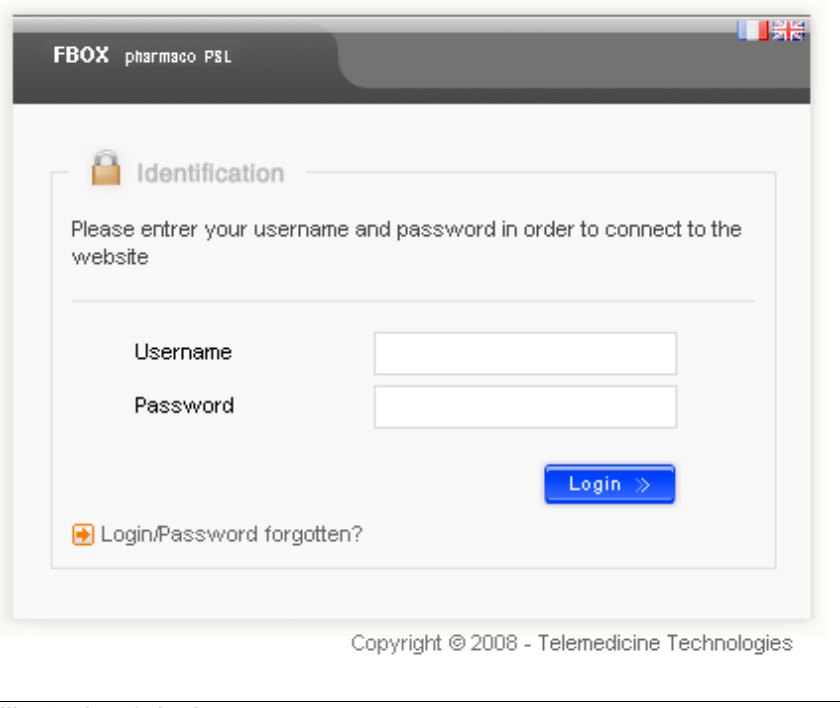

*Illustration 1: login screen*

You need to have an account created to access the whole site. If you don't have one, you should contact your system administrator and request one. For an account creation, the following information will be requested:

- first name
- last name
- username
- password
- personnal e-mail

If you already have an account, enter you username and password and press the « login » button.

If you have forgotten your username or your password, press the « login/password forgotten » button, and see part 3.

#### **3. Retrieved your username or password**

If you have forgotten your username or your password, press the « login/password forgotten » button on the login screen. The following screen will display:

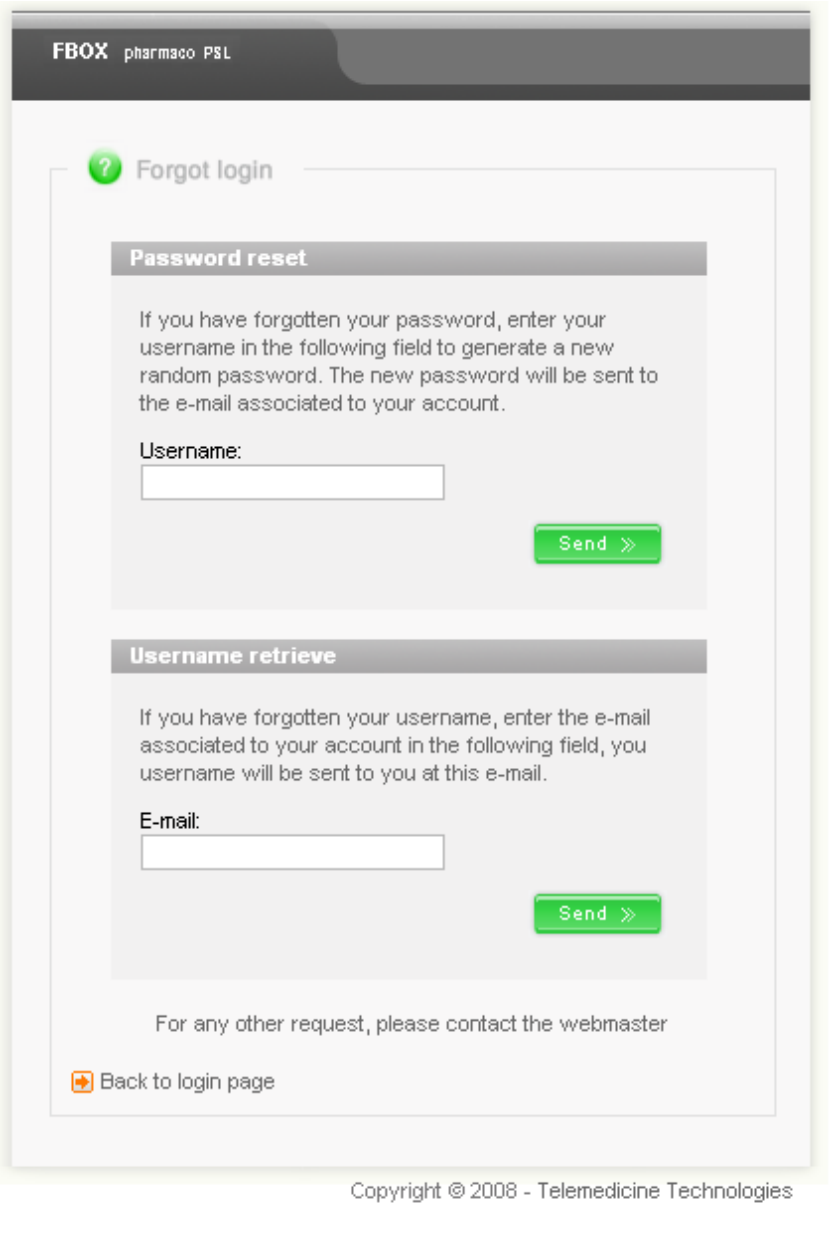

*Illustration 2: username and password retrieve screen*

This quite self-explanatory screen enables you to reset your password and recieve the new one by email (if you have forgotten your password) or to recieve your username by email (if you have forgotten your username).

# **4. Main screen (« recent activity » menu)**

After you have successfully logged in, the following screen displays:

| FBOX pharmaco PSL        | Forum   My account               |                                    |                                                                         | Ⅲ 第卷                         |  |
|--------------------------|----------------------------------|------------------------------------|-------------------------------------------------------------------------|------------------------------|--|
| User:Mael Sicsic<br>ାୟା  | Θ                                | Last login 31/07/2008 @ 16:35:31   | $\blacktriangledown$<br>Disconnect <sup>[23]</sup><br>Group: Choose One |                              |  |
| Recent activity<br>O     | <b>Topics</b>                    | <b>Files</b><br>宦                  | Recently modified files<br>Add a file                                   | ಲ<br>Add a topic             |  |
| Recently active topics   |                                  |                                    |                                                                         |                              |  |
| title                    | created                          | last post                          |                                                                         |                              |  |
| <b>Healthy food</b><br>Q | Platus Tipus on 27/08/08         | Mael Sicsic on 27/08/08 @ 15:17:31 | <b>Q</b> show                                                           |                              |  |
| Recently modified files  |                                  |                                    |                                                                         |                              |  |
| title                    |                                  | created                            | updated                                                                 |                              |  |
| 6ľ                       | premier fichier en lecture seule | Platus Tipus on 26/08/08           | Platus Tipus on 26/08/08 @ 15:25:42                                     | details - red download       |  |
| winsockxpfix             |                                  | Platus Tipus on 22/07/08           | Platus Tipus on 25/07/08 @ 18:02:12                                     | details - <b>El</b> download |  |

*Illustration 3: main screen*

The first thing that you can notice on the top-left of the screen is a **group name** and a **group description**. This reflects the current selected group. A **group** represents an actual working group, containing users. A group has its own files and discussions that cannot be seen from outside the group. Each user (including you) is member of groups, which he can switch from using the « group » drop down menu (left from the « disconnect » button in the status bar).

The next element that you can notice is the title bar, with two links: « forum », which brings you back to this page, and « my account », which will be described at part 14. The title bar also contains two flags which allow you to **change the site language to French or English**.

Below the title bar is the status bar. This bar contains the name of the current connected user (you), the time and date of your previous login, and the drop down menu that **allows you to change the current group**.

The main menu contains the following choices: « recent activity » (the currently displayed screen), « topics », « files », « recently modified files », « add a file » and « add a topic ». Each of these menus will be discribed in the following parts of this document.

The bottom of the screen displays the five last active topics, and the five last updated files. In the current case, there is only one topic, thus, it is displayed. If more than five topics exist, you may find all existing topics via the « topics » menu (see part 5).

### **5. « Topics » menu**

When you press the « topics » button in the main menu, the following screen displays:

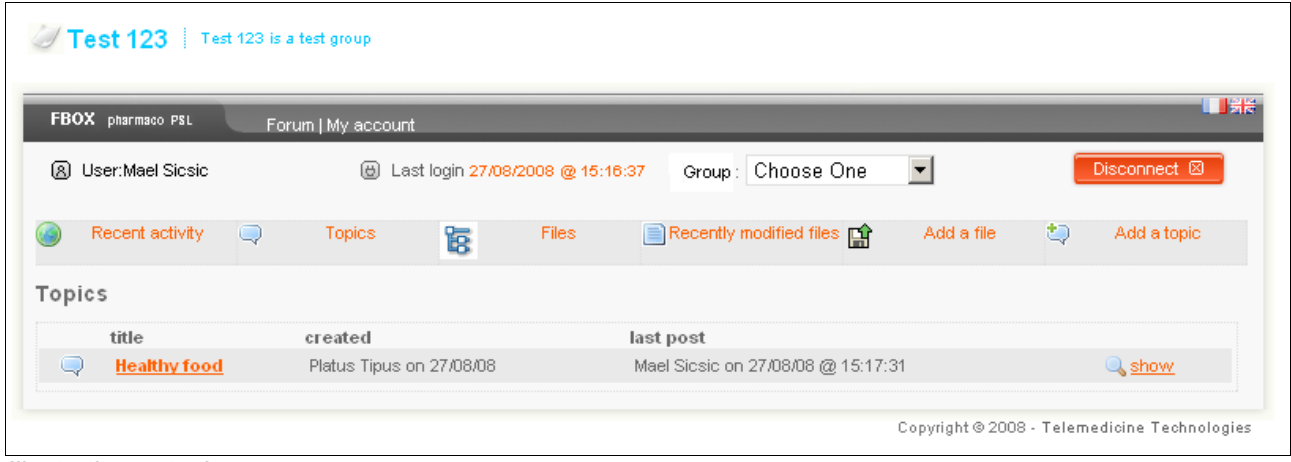

*Illustration 4: topics screen*

The screen displays all existing discussion topics in a list. For each topic, you may click on the topic title (or the « show » button) to display the content of the topic (all its messages):

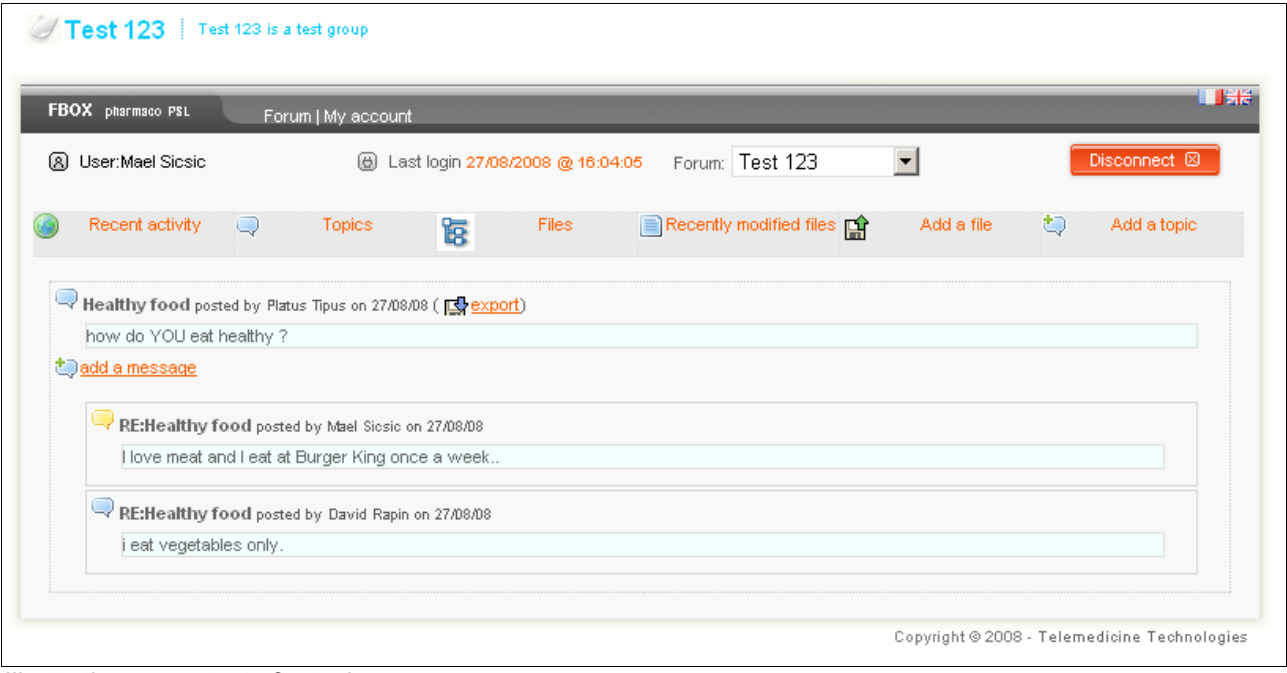

*Illustration 5: content of a topic*

The messages that you added to the topic appear with a yellow icon while the messages added by other users appear with a blue icon in front.

You can use the « add a message » link to add a message to the topic and the « export » link to download the whole discussion as a text file (this can be usefull for **printing the whole discussion**).

# **6. « Files » menu**

When you press the « Files » button in the main menu, the following screen displays:

| FBOX pharmaco PSL                            | Forum   My account                    |       |                                     |                                          |                                        | <b>TIBE</b>                   |
|----------------------------------------------|---------------------------------------|-------|-------------------------------------|------------------------------------------|----------------------------------------|-------------------------------|
| User:Mael Sicsic<br>(8)                      | ⊕<br>Last login 27/08/2008 @ 15:16:37 |       |                                     | $\vert \cdot \vert$<br>Group: Choose One |                                        |                               |
| Recent activity<br>O                         | Topics                                | 昆     | <b>Files</b>                        | Recently modified files                  | Add a file                             | ಲ<br>Add a topic              |
| Files tree<br>expand tree - collapse tree    |                                       |       |                                     |                                          |                                        |                               |
| 123(2)                                       |                                       |       | Files in folder 123                 |                                          |                                        |                               |
| $\Box$ doss $(0)$                            |                                       | title |                                     | created                                  | updated                                |                               |
| duu (0)<br><b>Add a folder</b>               |                                       | E     | winsockxpfix                        | Platus Tipus on<br>22/07/08              | Platus Tipus on 25/07/08<br>@ 18:02:12 | details -<br><b>图download</b> |
| name:                                        |                                       | Đ     | premier fichier en<br>lecture seule | Platus Tipus on<br>26/08/08              | Platus Tipus on 26/08/08<br>@ 15:25:42 | details -<br>download         |
| location:                                    |                                       |       |                                     |                                          |                                        |                               |
| $\overline{\phantom{a}}$<br>/123<br>create   |                                       |       |                                     |                                          |                                        |                               |
| Rename a folder                              |                                       |       |                                     |                                          |                                        |                               |
| folder:                                      |                                       |       |                                     |                                          |                                        |                               |
| $\overline{\phantom{a}}$<br>/123             |                                       |       |                                     |                                          |                                        |                               |
| new name:                                    |                                       |       |                                     |                                          |                                        |                               |
| 123                                          |                                       |       |                                     |                                          |                                        |                               |
| rename                                       |                                       |       |                                     |                                          |                                        |                               |
| $\sum$ Delete a folder                       |                                       |       |                                     |                                          |                                        |                               |
|                                              |                                       |       |                                     |                                          |                                        |                               |
| You can delete empty folders only<br>folder: |                                       |       |                                     |                                          |                                        |                               |
|                                              |                                       |       |                                     |                                          |                                        |                               |

*Illustration 6: file tree screen*

This screen displays all files for the current group, **organised by folder**. Each folder appears in a tree with the number of files it contains just after its name.

If you click on a folder, its content is displayed in the right part of the screen. You can add, rename and delete folders with the three forms located right under the folder tree.

To move a file from a folder to another, use the file details screen, which can be opened by clicking on the title or the « details » link of a file (see part 7).

# **7. File details**

When you click on a file to display it details, the following screen displays:

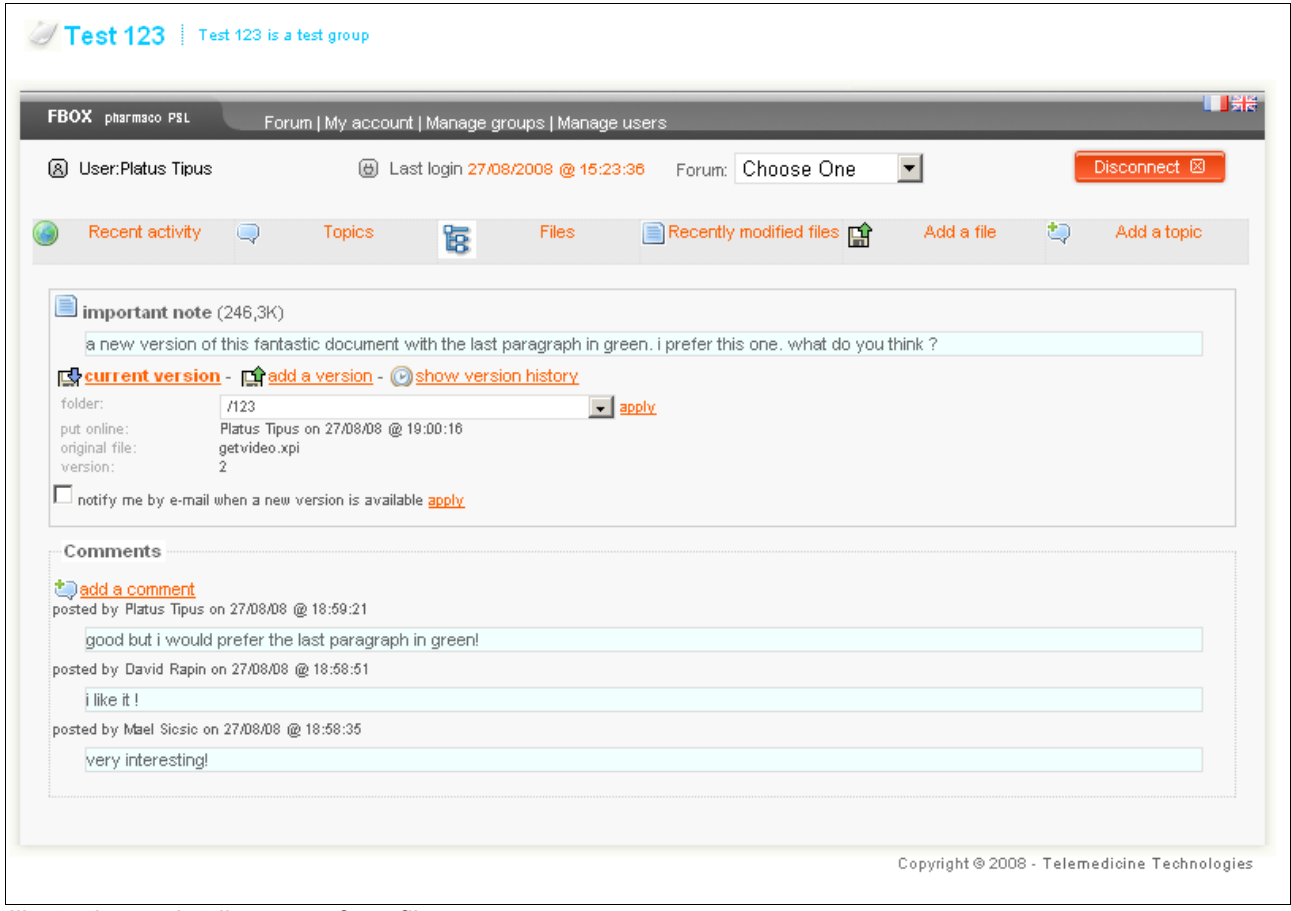

*Illustration 7: details screen for a file*

This screen describes the selected file, in this case, the title of the file is « important note » and the size of the file is 246,3 Kilobyte.

All the information that is available on this file is located in the top box of the screen:

- a short **description of the file** (just under the title);
- $\bullet$  the folder in which the file is currently located (in this case: « 123 »);
- the name of the last user who updated this file;
- the original name of the file that was uploaded;
- $\bullet$  the version number of the file (here,  $\alpha$  2 » means that this is the second version of the file, i.e. there is one older version available).

This screen also lets you do some actions on the selected file. You can:

- open the current version, by clicking the « current version » link;
- **add a new version**, by clicking the « add a version » link;
- show all previous versions of this file, by clicking the « **show version history** » link;
- **Change the folder of the file**, by using the folder drop down menu and then clicking the « apply » link to save your changes;
- Subscribe to an **e-mail notification for any new version available** for this file, by checking the « notifiy me by e-mail » box and then clicking the « apply » link to save your changes.

Note that a file may be in « read only » mode, in which case there is only one version available and adding new versions is disabled. The decision to set a file to « read only » mode is made when the file is added for the first time (see part 9).

The second main important thing in this screen is the « comments » box, which contains all the comments that have been made by users on the different versions of this file. You may add a comment yourself by clicking on the « add a comment » link.

#### **8. « Recently modified files » menu**

When you press the « recently modified files » button in the main menu, the following screen displays:

| FBOX pharmaco PSL                      |   | Forum   My account |         |                                  |                                     |            |   | I I Se                       |
|----------------------------------------|---|--------------------|---------|----------------------------------|-------------------------------------|------------|---|------------------------------|
| User:Mael Sicsic<br>വ                  |   | ⊛                  |         | Last login 27/08/2008 @ 15:16:37 | Group: Choose One                   | ▼          |   | Disconnect <sup>[23]</sup>   |
| Recent activity                        | O | <b>Topics</b>      | 宦       | <b>Files</b>                     | Recently modified files <b>[14]</b> | Add a file | ಲ | Add a topic                  |
| Recently modified files                |   |                    |         |                                  |                                     |            |   |                              |
| title                                  |   |                    | created |                                  | updated                             |            |   |                              |
| premier fichier en lecture seule<br>G. |   |                    |         | Platus Tipus on 26/08/08         | Platus Tipus on 26/08/08 @ 15:25:42 |            |   | details - <b>[3</b> download |
| winsockxpfix                           |   |                    |         | Platus Tipus on 22/07/08         | Platus Tipus on 25/07/08 @ 18:02:12 |            |   | details - <b>IS</b> download |

*Illustration 8: recently modified files screen*

This screen shows the five most recently updated files in the current group. If you want to access all files, use the « Files » menu (see part 6);

# **9. « Add a file » menu**

When you press the « add a file » button in the main menu, the following screen displays:

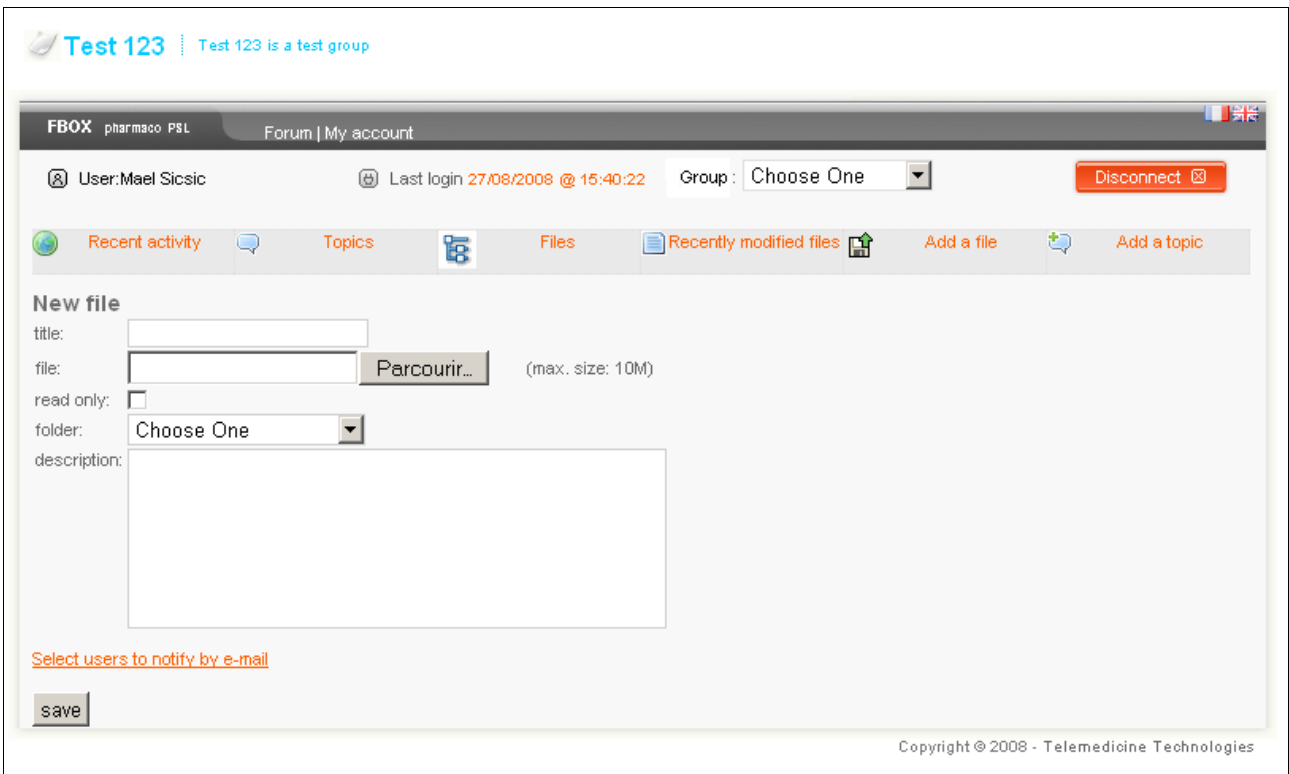

*Illustration 9: file add screen*

The requiered fields when adding a file are:

- $\bullet$  the file title;
- the location of the file to be uploaded:
- whether the file is « read only » (in which case new version will not be allowed) or not;
- the folder of the file (if no folder exist, first go to the « Files » menu and create a folder, as explained at part 6);

A description can also be added for the file, but it is optionnal.

Please note that the maximum size for a file is set to 10 Megabyte. This size may change depending on the technical specificities of the FBOX server.

Before saving a new file, you may want to select users in the current group to notify them that a new file was just added. If so, click on the « select users to notify be email » link and select users by moving them to the right row of the list (see next page).

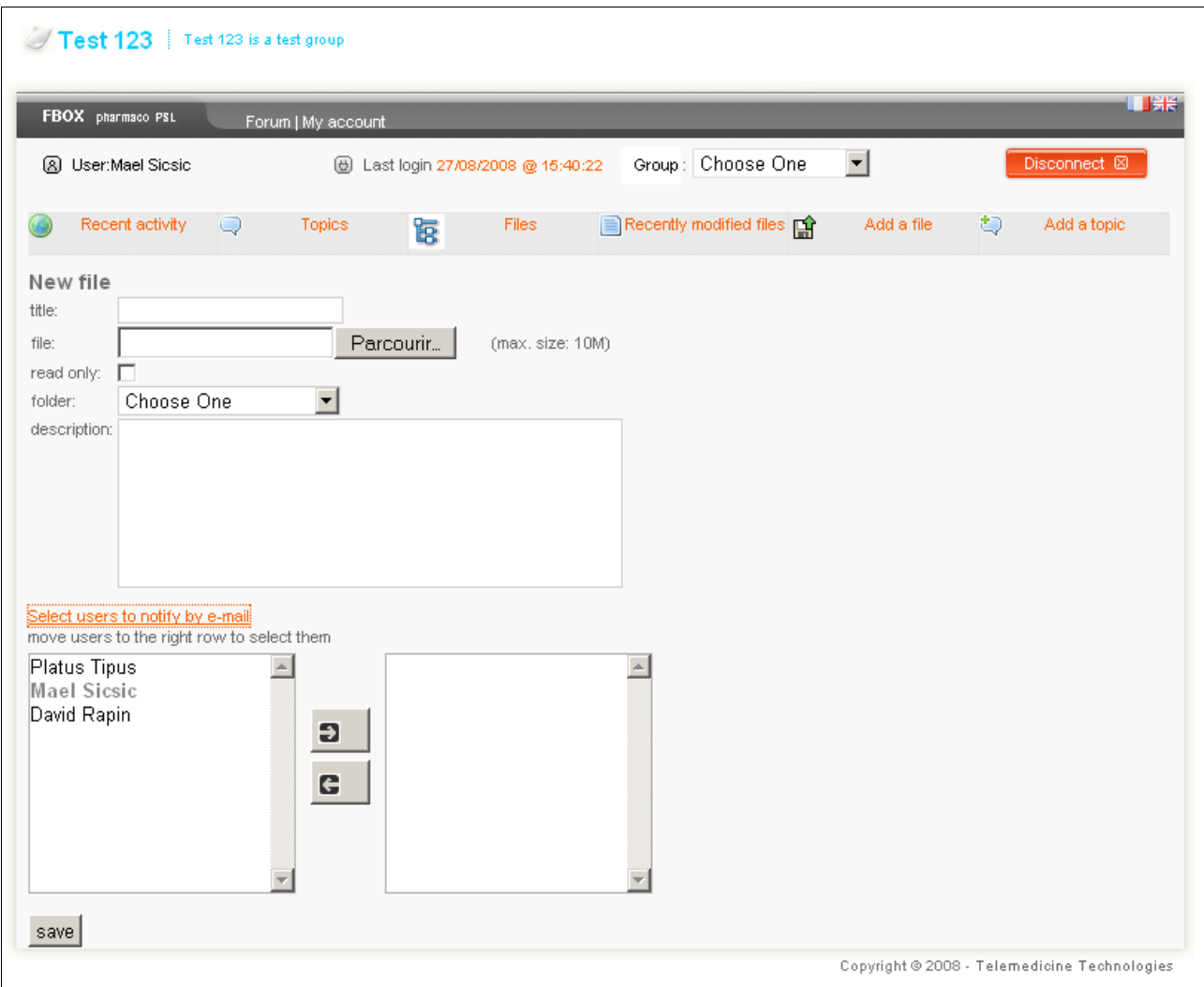

*Illustration 10: file add screen with user notification*

#### **10.« Add a topic » menu**

When you press the « add a topic » button in the main menu, the following screen displays:

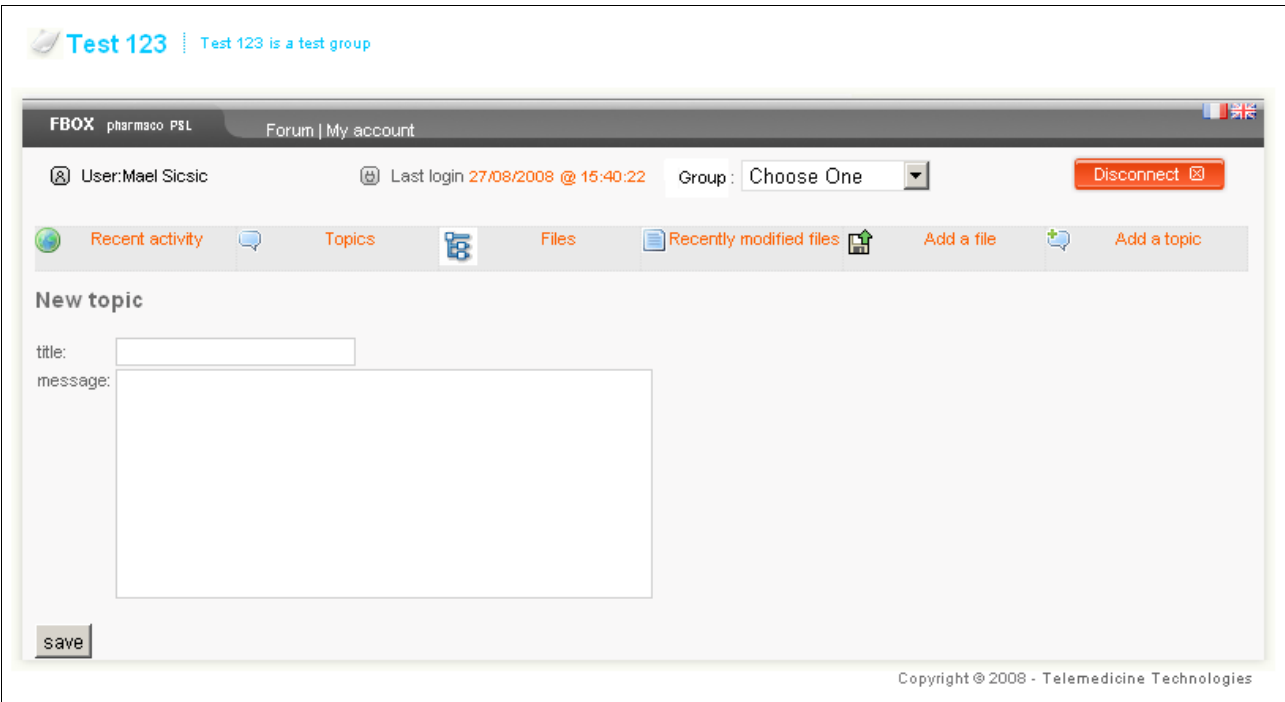

*Illustration 11: topic add screen*

All you have to do to add a new topic is set the message title and content, and then save it. It will then be available for other users from the current group to post messages on.

# **11.Administrator responsabilities**

A user with an administrator profile will have the following actions made available:

- add a new user;
- edit a user's information (name, username, password, email, profile ...);
- add a new group;
- edit a group's name, description and user list;
- block a user's access to the site.

This is the default screen that is shown to an administrator when he logs in:

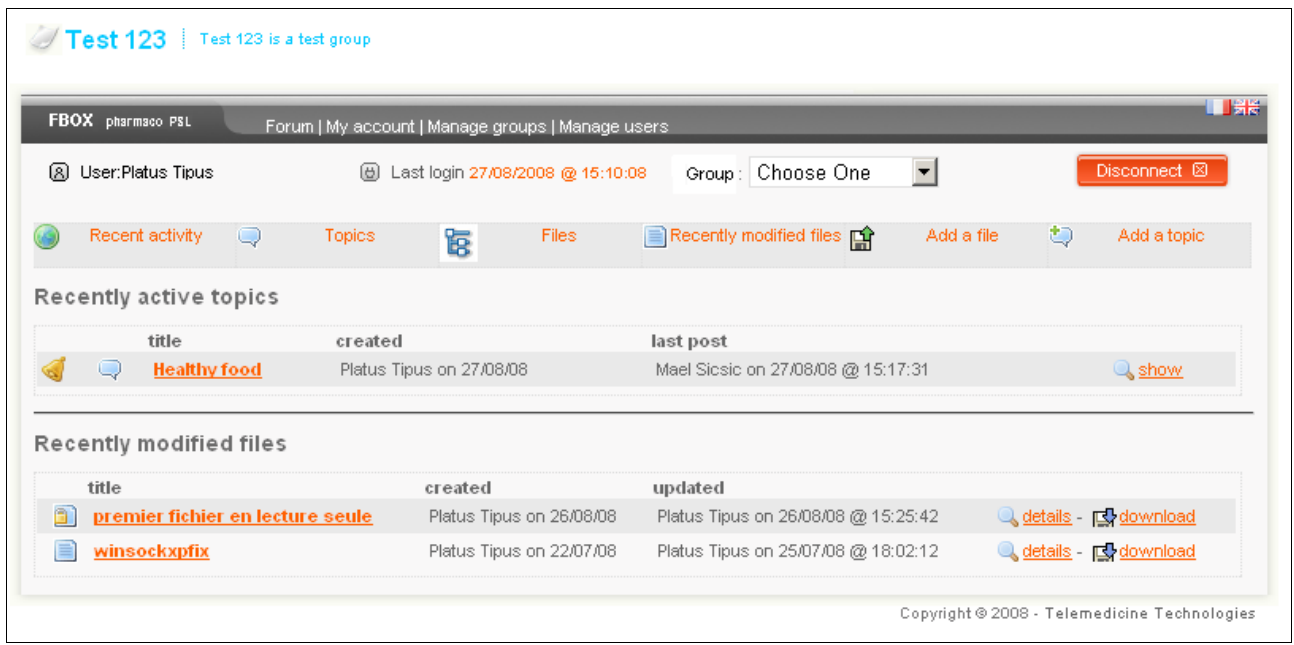

*Illustration 12: admin main screen*

The only difference with a classic user is the content of the title bar, which contains links to the previously listed administrator actions.

### **12.Groups management**

When you click on the « manage groups » link in the administrator's title bar, the following screen displays:

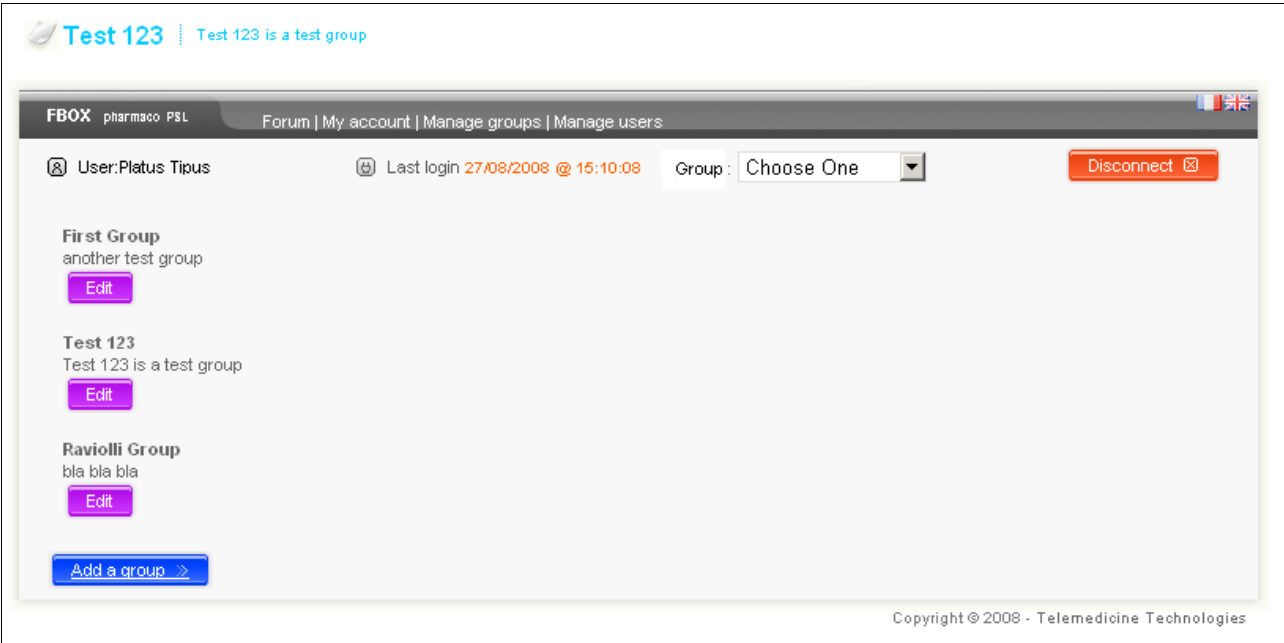

*Illustration 13: group management screen*

In this screen you can edit a group's name, description and user list by clicking on the « edit » button or adding a new group with the « add a group » button.

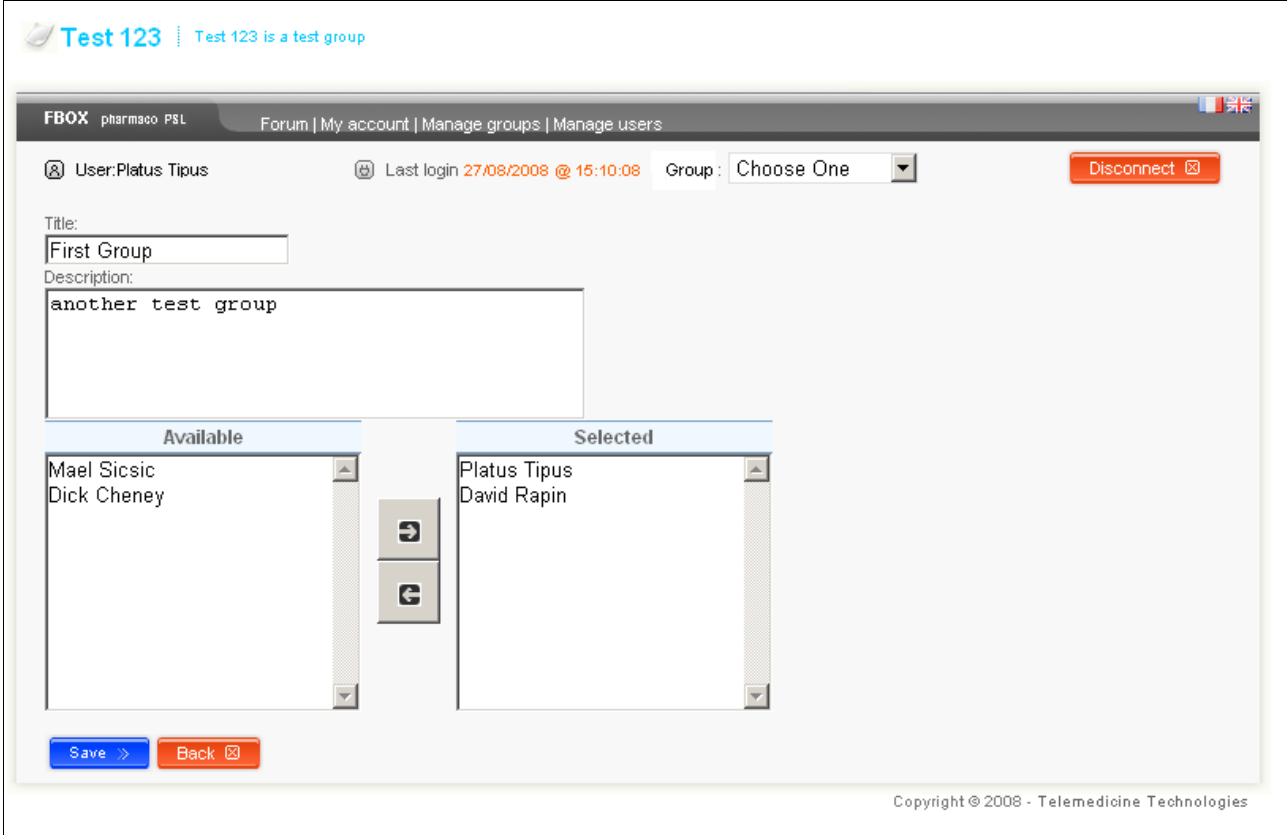

*Illustration 14: group edit screen*

# **13.Users management**

When you click on the « manage users » link in the administrator's title bar, the following screen displays:

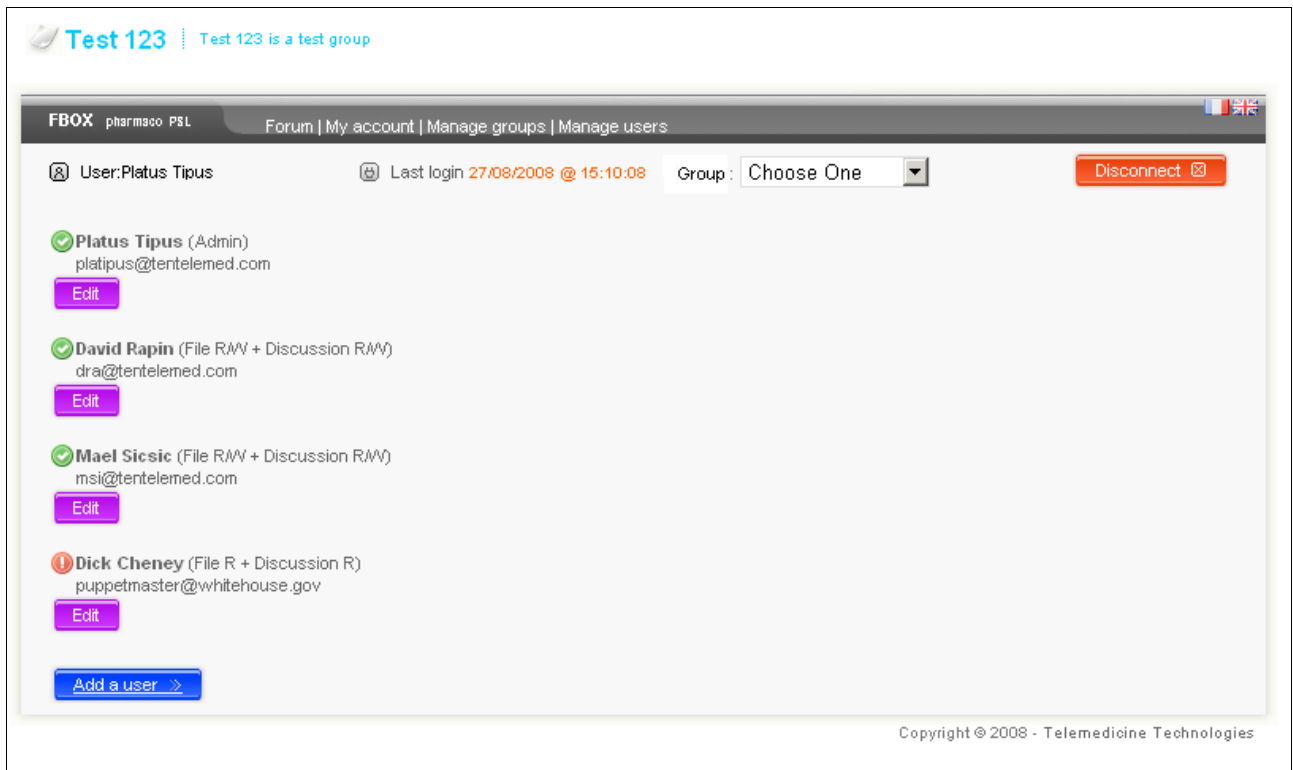

*Illustration 15: user management screen*

In this screen you can either add a new user or edit an existing one. In both cases, the following screen will display:

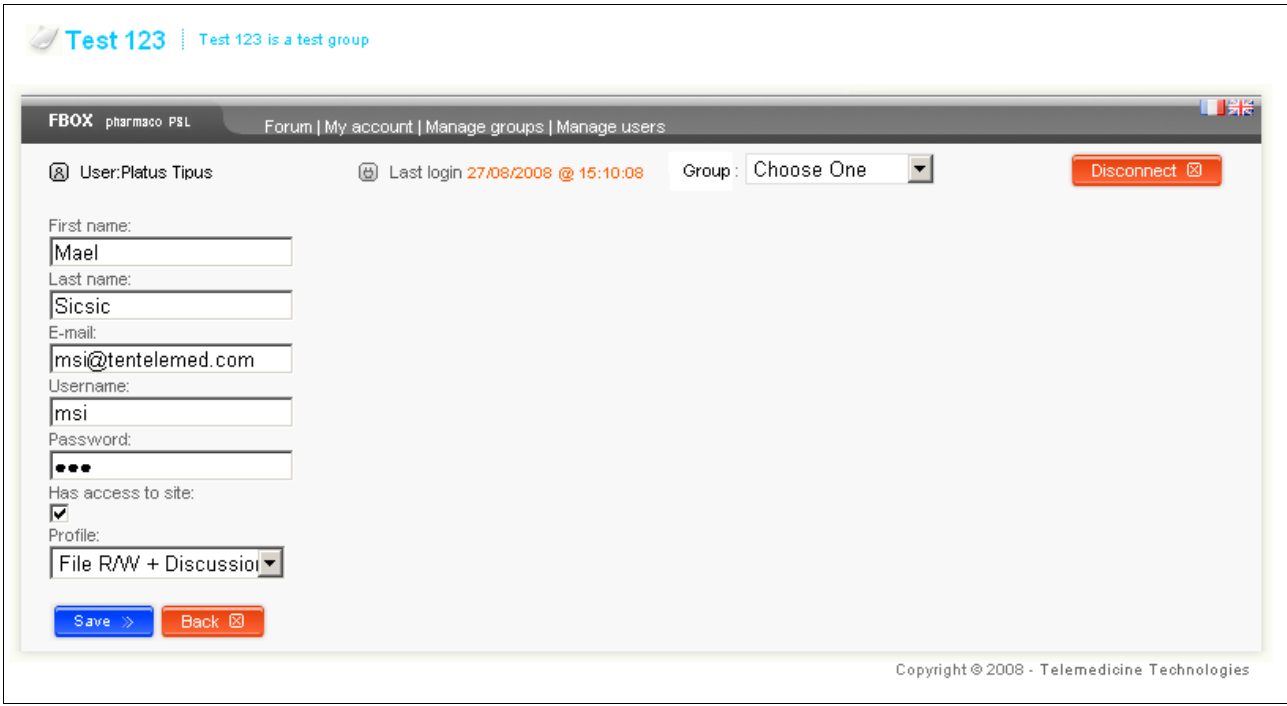

*Illustration 16: user edit screen*

The user edit screen lets you change a user's account data, and control the level of right (the profile) of that user.

The « Has access to site » checkbox lets you disable a user's access to the whole site without having to delete his account.

An adapted **profile may be chosen for a user** to control what he see/modify in the site. The currently available profiles (and respective rights) are:

- File R/W + Discussion R: see files and discussions, add and update files;
- File R + Discussion R/W: see files and discussions, add messages and topics;
- File R/W + Discussion R/W: see files and discussions, add messages, topics, add and update files;
- $\bullet$  File R + Discussion R: see files and discussions;
- Admin: everything, including administrator actions (manage users and groups).

Once a user has been changed, use the « save » button to save your changes.

#### **14.« My Account » menu**

When you click on the « my account » link in the title bar, the following screen displays:

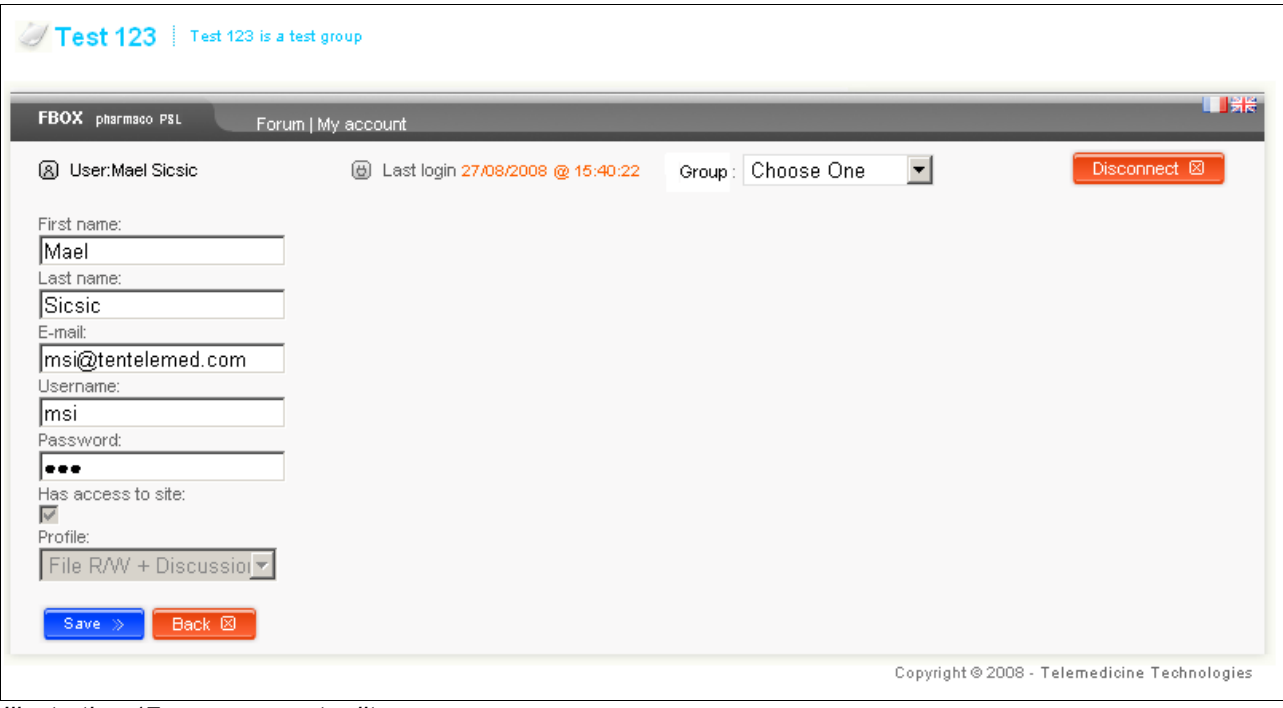

*Illustration 17: own account edit screen*

In this screen, you can change you display name, your username (the word you use to log in to the site) and your password.

You can also see what your profile is. Your profile defines the actions you have the right to do in the site (see part 13), but you won't be able to change it, only administrators can.